## Document Centre C400/320 Series

## One Point Guide

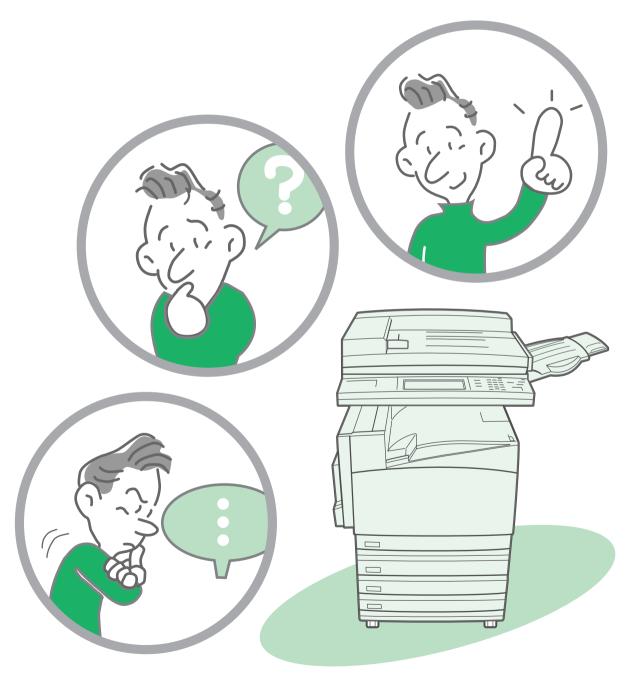

THE DOCUMENT COMPANY FUJI XEROX

3

# Removing Paper Jam See "4.5 Paper Jams" in "Part 1 Hardware" of the User Guide (Copier).

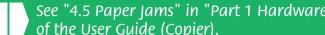

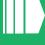

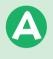

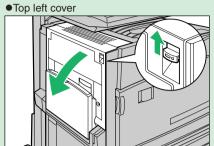

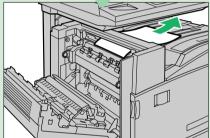

If the edge of the jammed paper can be reached at the output tray, pull the jammed paper in the direction of the feed-out area.

If you cannot remove jammed paper inside the fuser

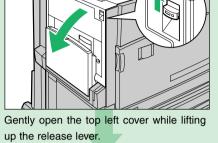

Open the Tray 5 (Bypass) and gently open the duplex module cover.

● Duplex Module Cover

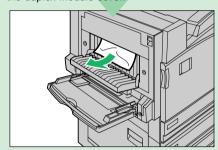

Remove the jammed paper.

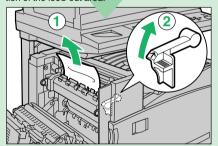

unit, lift up the lever and remove the jammed paper.

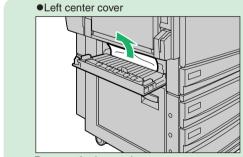

Remove the jammed paper.

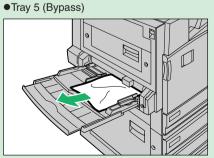

Inspect the inside (paper feed entrance) of Tray 5 (Bypass), and remove any jammed paper.

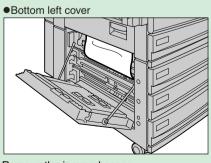

Remove the jammed paper.

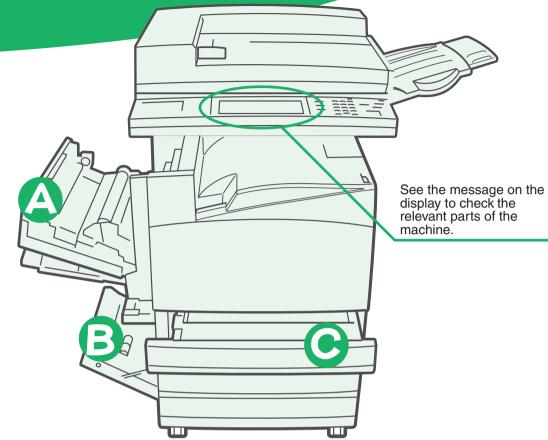

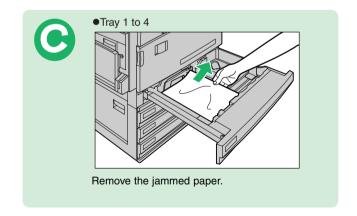

## Loading Documents

#### Load documents into the Document Feeder.

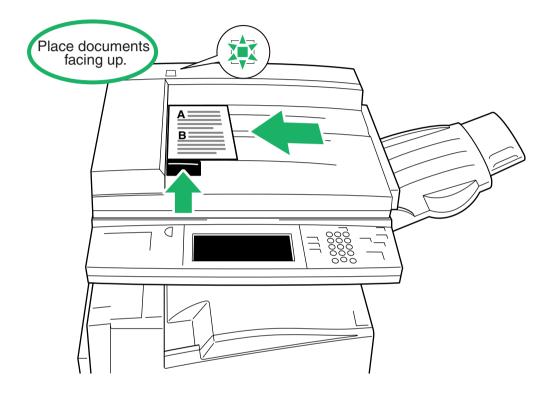

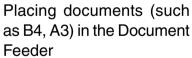

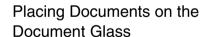

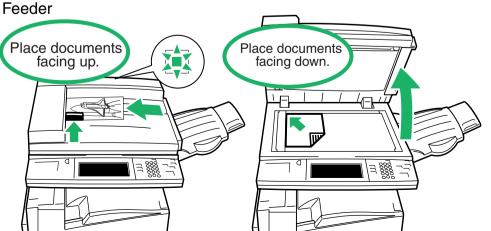

### **About Original Orientation when Loading Documents**

If you copy using the function, such as "Margin Shift", which needs to set the top, bottom, left and right positions of documents correctly, specify the orientation of the original by using Original Orientation button.

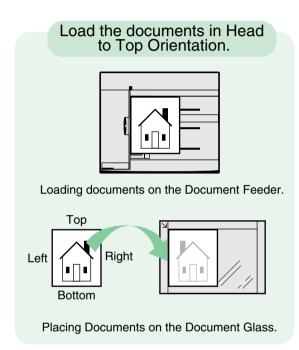

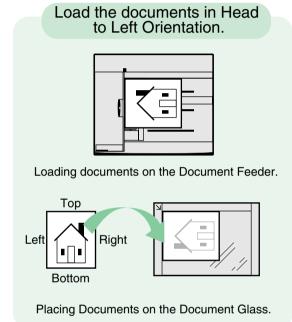

## Loading Paper

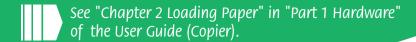

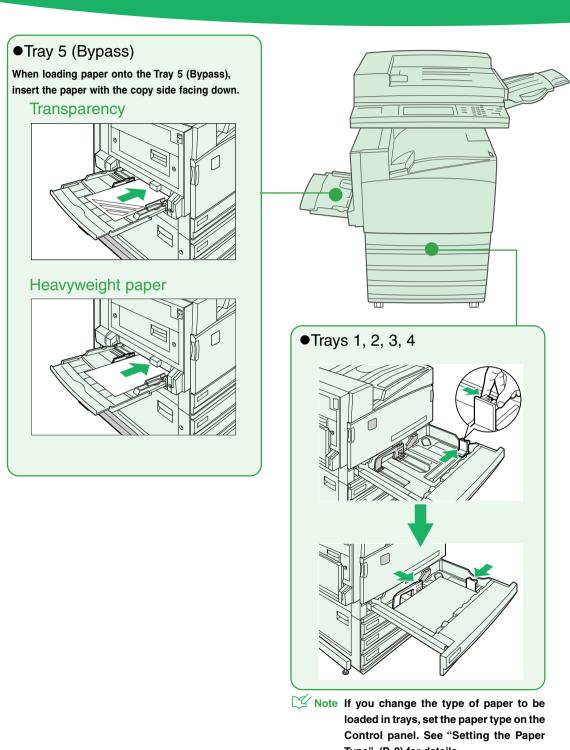

Type" (P. 8) for details.

Papers that can be / cannot be loaded in Tray 5 (Bypass)

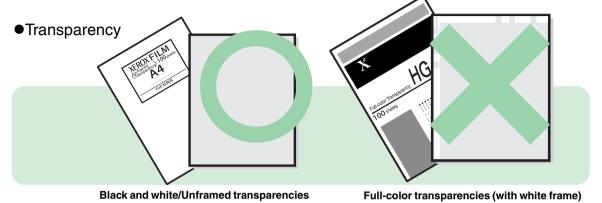

●Label paper

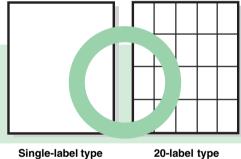

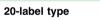

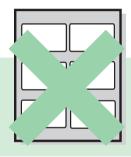

Paper base not entirely covered with labels

Other Paper

Already printed or copied paper

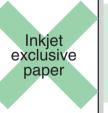

9

## Setting the Paper Type

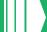

See "2.3 Changing Paper Settings" in "Part 1 Hardware" of the User Guide (Copier).

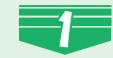

Press

on the Control Panel.

If the Password Entry screen is displayed, enter the password and select Confirm. And then, select **System Settings**.

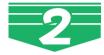

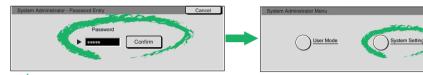

Note If the Password Entry screen is not displayed, proceed to Step 3.

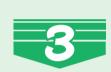

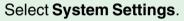

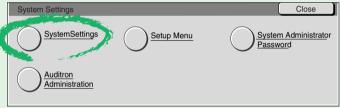

### Select Common Settings.

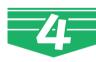

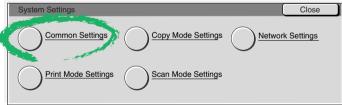

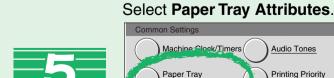

### Close Screen Defaults Audio Tones Printing Priority

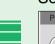

#### Select Paper Type.

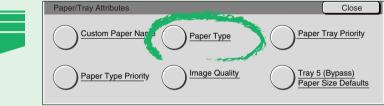

Select the paper tray whose paper type setting is to be changed at Items, and select Change Settings.

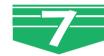

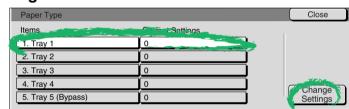

Enter the setting value of the paper type to be changed using Numeric Keypad, and select Save.

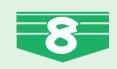

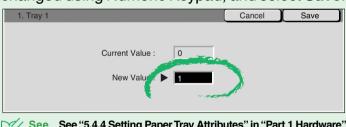

See "5.4.4 Setting Paper Tray Attributes" in "Part 1 Hardware" of the User Guide (Copier) for details on value of paper type.

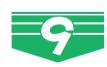

Select Close repeatedly until the System Settings screen is displayed, and then select Exit.

This exits the System Administration Mode.

## Changing Screens

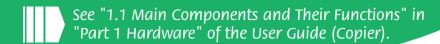

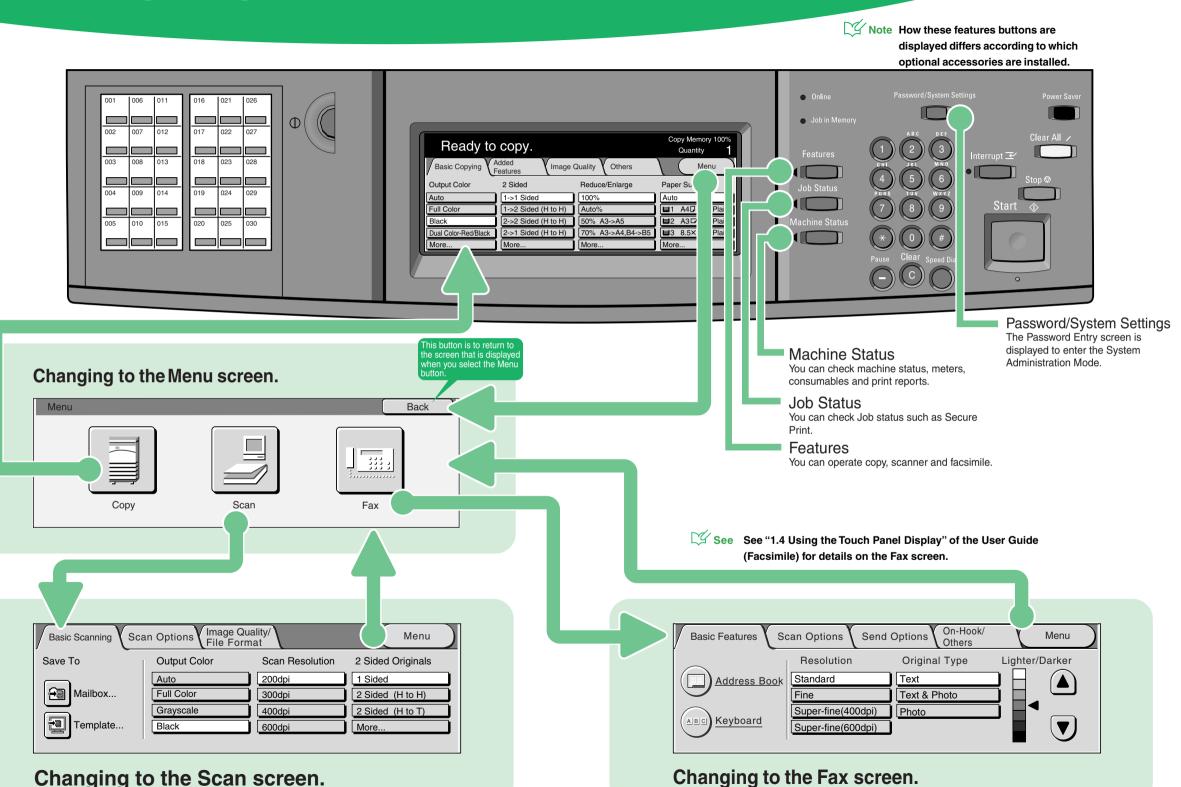

## Getting know the Features

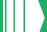

See "Chapter 3 User Friendly Features" in "Part 2 Copier" of the User Guide (Copier).

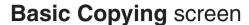

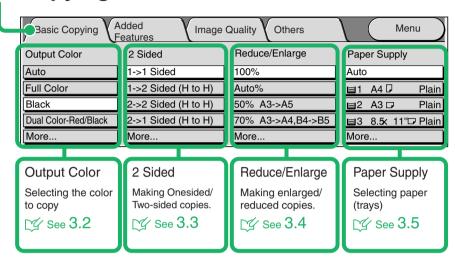

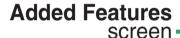

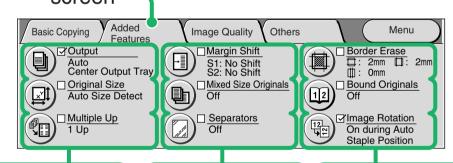

#### Output

Copies can be outputted collated, stacked, or stapled.

See 3.6, 3.7

#### Original Size

Scanning non-standard size documents to copy.

₩ See 3.10

#### Multiple Up

Two or four document sheets can be copied together onto a single sheet of paper.

See 3.13

#### Margin Shift

Copying with the position of the image in the document

See 3.8

#### Mixed Size Originals

Simultaneously scanning different size documents

👺 See 3.11

#### Separators

Printing with a blank sheet inserted as a transparency separator between transparencies.

See 3.14

#### Border Erase

Erasing black shadows that appear in the paper when copying.

👺 See 3.9

#### **Bound Originals**

Copying facing papers of a document in page order.

See 3.12

#### Image Rotation

Copying with the document image automatically rotated so that the orientation of the document matches that of the paper.

See 3.15

### Image Quality\_ screen

Note Reference number (Example: 3.2. 3.3. etc..) represents the heading number of "Chapter 3 User Friendly Features" in "Part 2 Copier" of the User Guide (Copier).

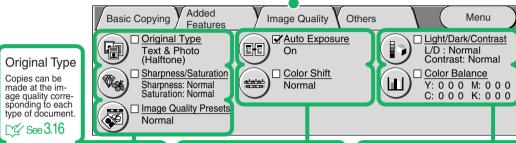

#### Sharpness/Saturation

The contours and brightness of images can be adjusted.

r√ see 3.19

#### Image Quality Presets

Copies can be made at a quality appropriate for the image of documents.

My See 3.22

#### Auto Exposure

Copies can be made with the background color of the document such as newspapers.

N/ See 3.17

#### Color Shift

The tone of document can be adjusted.

™ See 3.20

#### Light/Dark/Contrast

The color density and contrast can

N/ See 3.18

#### Color Balance

The strength of the four colors (yellow, magenta, cyan, and black) can be adjusted for each density level.

% See 3.21

### Others screen

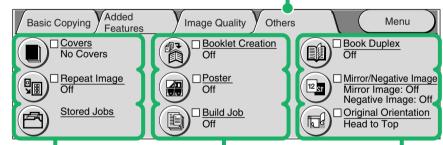

#### Covers

Make copies with a cover on different type of paper of the document.

See 3.23

#### Repeat Image

The image of a document on one sheet of paper can be copied repeatedly for the specified number of times.

See 3.26

#### Stored Jobs

Frequently used job setups can be stored to job memory and called up by a single button operation.

See 3.29

#### **Booklet Creation**

Copies can be made in a way such that paper can be folded along the center and made into a booklet.

₩ See 3.24

#### Poster

An enlarged copy of a document

See 3.27

#### Build Job

Documents with different settings can be copied in a single operation.

≆ See **3.30** 

#### **Book Duplex**

Copies can be made with pages assigned so that they are in the same facing state as the books.

₩ See 3.25

### Mirror/Negative Image

Copies can be made with the left and right sides of the document image reversed or the colors of the document reversed in the color mode.

See 3.28

#### Original Orientation

The Original Orientation is set to instruct the top of the document.

See 3.31

How these feature buttons are displayed differs according to which optional accessories

See "3.2.3 Replacing Toner Cartridges" in "Part 1 Hardware" of the User Guide (Copier).

Make sure that the machine has stopped before opening the front

cover.

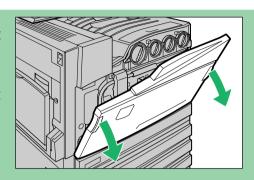

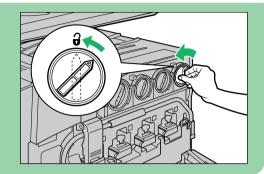

Turn the toner cartridge of the color indicated in the message to the left up to the key mark (open).

Note "Y" stands for Yellow, "M" for Magenta, "C" for Cyan, and "K" for Black.

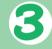

Gently pull the toner cartridge towards you to remove.

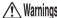

Warnings Do not throw toner cartridges into an open fire. Toner remaining in the cartridge can cause an explosion and you can get burnt.

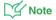

- Note Pull out toner cartridges gently. Otherwise, toner may fly out of the cartridges.
  - · Return used toner cartridges to our Customer Support Center for disposal.

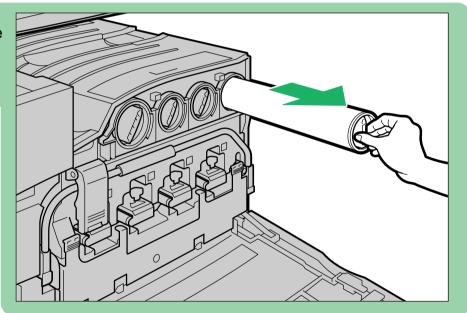

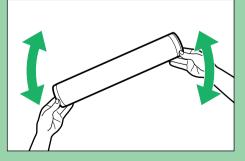

Lightly shake the new toner cartridge three or four times up and down to the left and right.

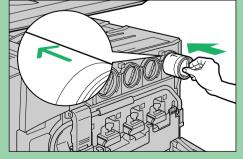

Insert the toner cartridge as far as possible with the arrow (1) on the cartridge facing up.

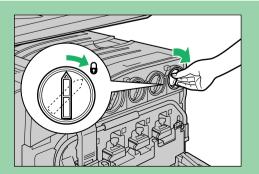

Turn the toner cartridge to the right up to the key (closed).

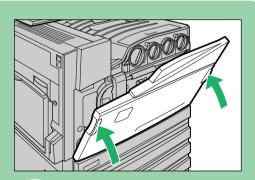

Close the front door.

Note A message will be displayed and the machine will not operate if the front cover is even slightly open.

### **Copy Ration Quick Reference Matrix**

Making Copies by Selecting a Specified Size/Ratio (Standard Scaling Ratios)

| Ratio (%) | Paper Size                                  |  |  |  |
|-----------|---------------------------------------------|--|--|--|
| 141       | $A 4 \rightarrow A 3 / B 5 \rightarrow B 4$ |  |  |  |
| 122       | $A 4 \rightarrow B 4 / A 5 \rightarrow B 5$ |  |  |  |
| 115       | $B4 \rightarrow A3/B5 \rightarrow A4$       |  |  |  |
| 86        | $A3 \rightarrow B4/A4 \rightarrow B5$       |  |  |  |
| 81        | $B4 \rightarrow A4/B5 \rightarrow A5$       |  |  |  |
| 70        | $A3 \rightarrow A4/B4 \rightarrow B5$       |  |  |  |
| 50        | $A3 \rightarrow A5$                         |  |  |  |

Making Copies by Selecting a Variable Ratio (Zoom)

| Copy<br>Document | A5   | B5   | A4   | B4   | A3   |
|------------------|------|------|------|------|------|
| A 6              | 141% | 173% | 200% | 245% | 282% |
| B 6              | 115% | 141% | 163% | 200% | 231% |
| A 5              | 100% | 122% | 141% | 173% | 200% |
| B 5              | 81%  | 100% | 115% | 141% | 163% |
| A 4              | 70%  | 86%  | 100% | 122% | 141% |
| B 4              | 58%  | 70%  | 81%  | 100% | 115% |
| A 3              | 50%  | 61%  | 70%  | 86%  | 100% |

This Guide describes as the example where an optional Offset Catch Tray is installed.

Free Manuals Download Website

http://myh66.com

http://usermanuals.us

http://www.somanuals.com

http://www.4manuals.cc

http://www.manual-lib.com

http://www.404manual.com

http://www.luxmanual.com

http://aubethermostatmanual.com

Golf course search by state

http://golfingnear.com

Email search by domain

http://emailbydomain.com

Auto manuals search

http://auto.somanuals.com

TV manuals search

http://tv.somanuals.com